### HOW TO CREATE AND DOWNLOAD A SOPAS FILE

Ron Stahl June 8, 2015

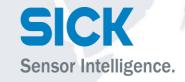

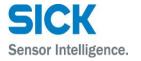

#### Double click on tile (scanner image) to bring up scanner.

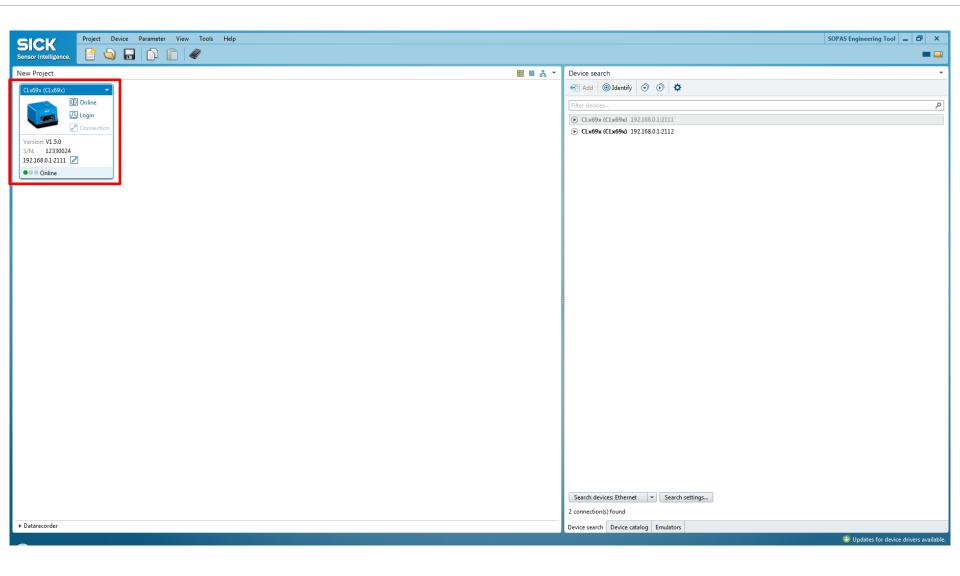

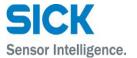

#### Make changes to parameters and go back to the main project screen. Sensor Intelligence.

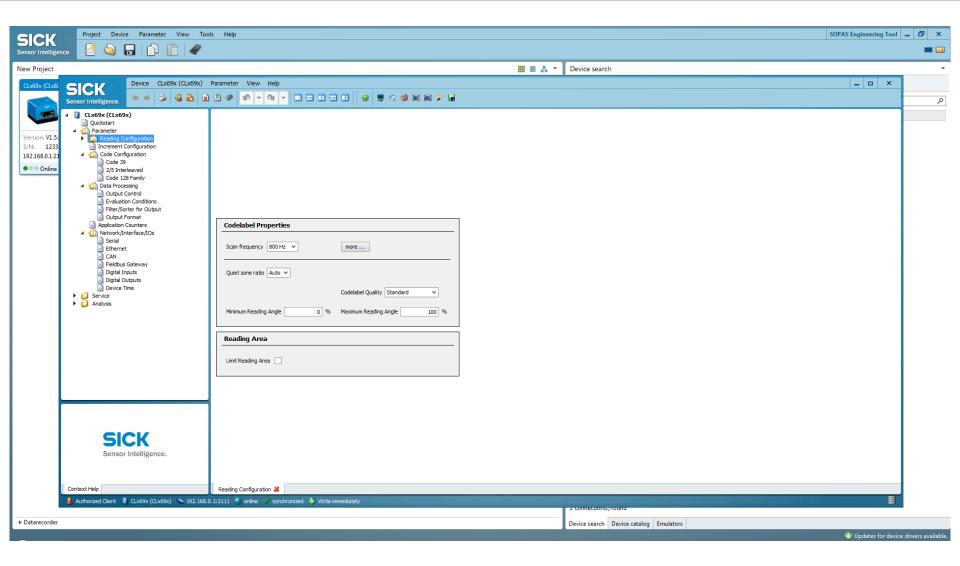

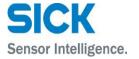

#### To save file go to Device drop down menu and select Export.

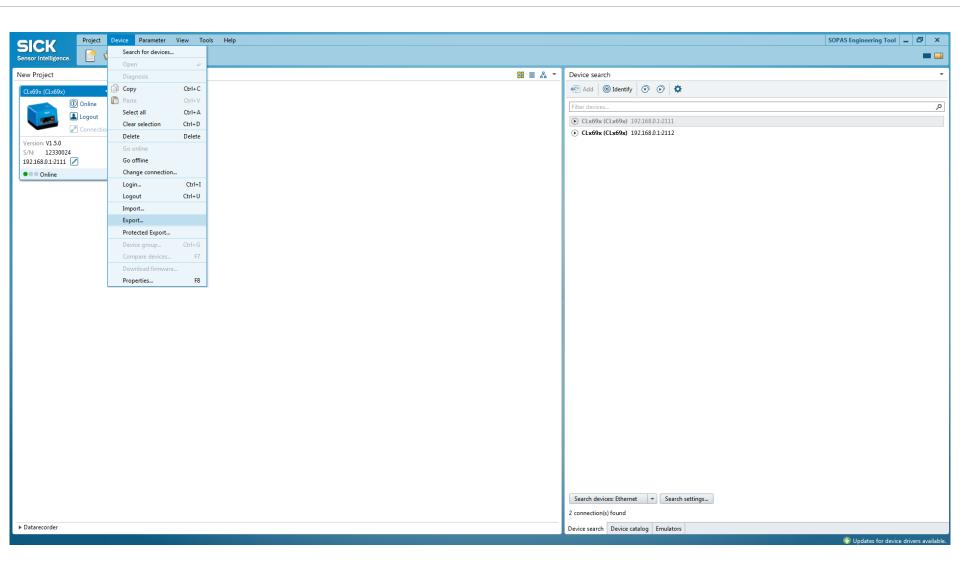

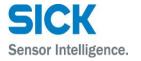

#### Best practice use \*.sopas file format and select Browse.

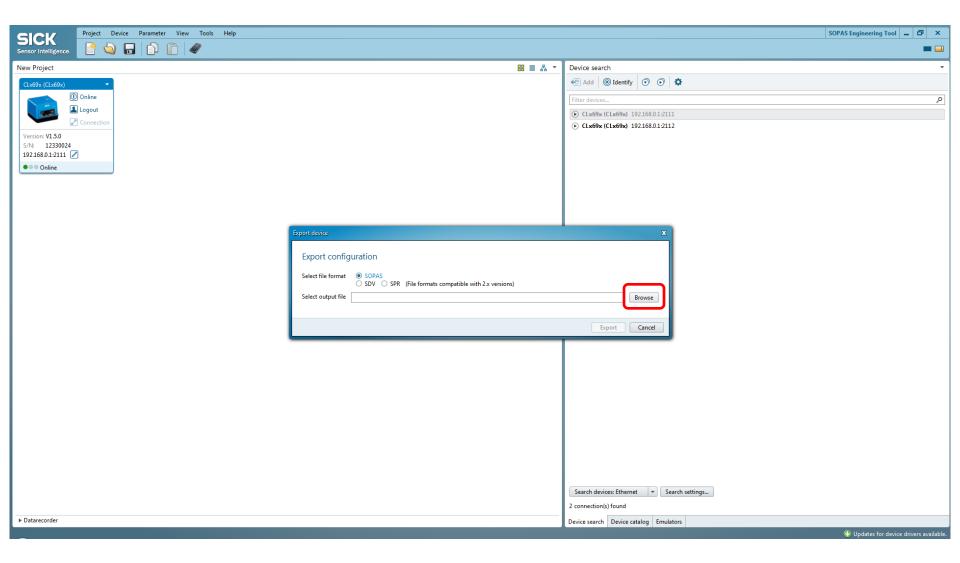

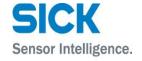

#### Give file name and click on Export.

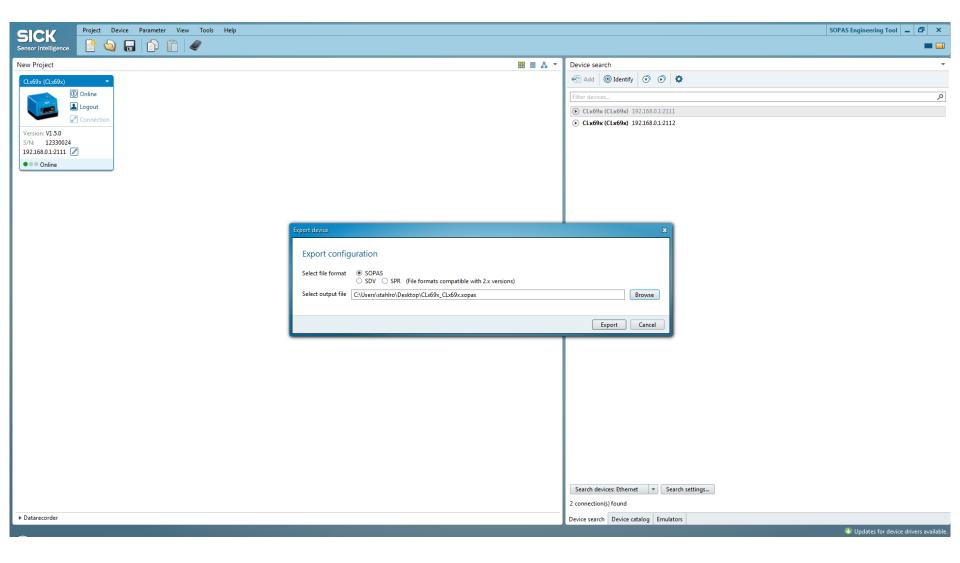

#### Downloading a file.

#### Start SOPAS and connect to CLV scanner.

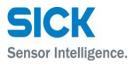

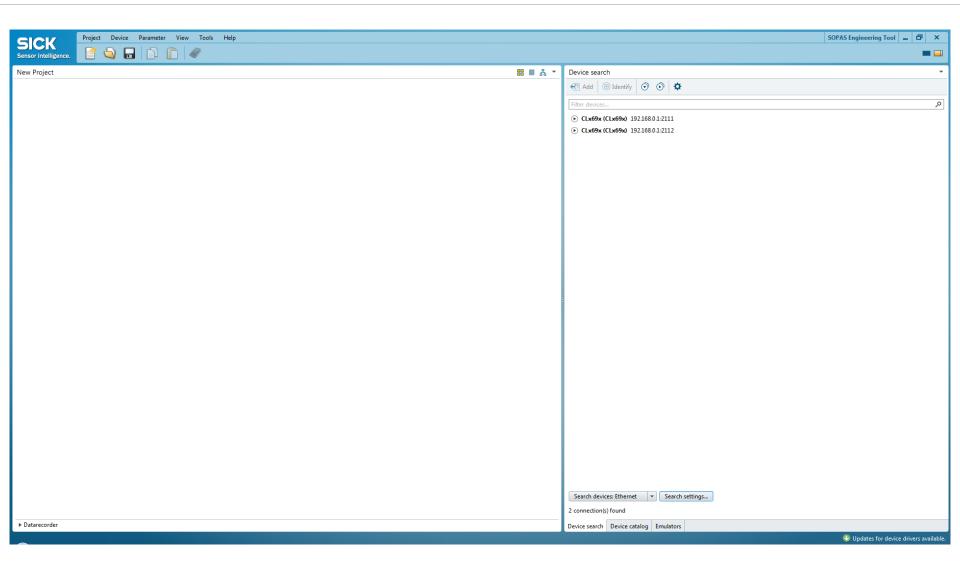

Date

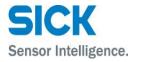

#### Double click or drag scanner to New Project side.

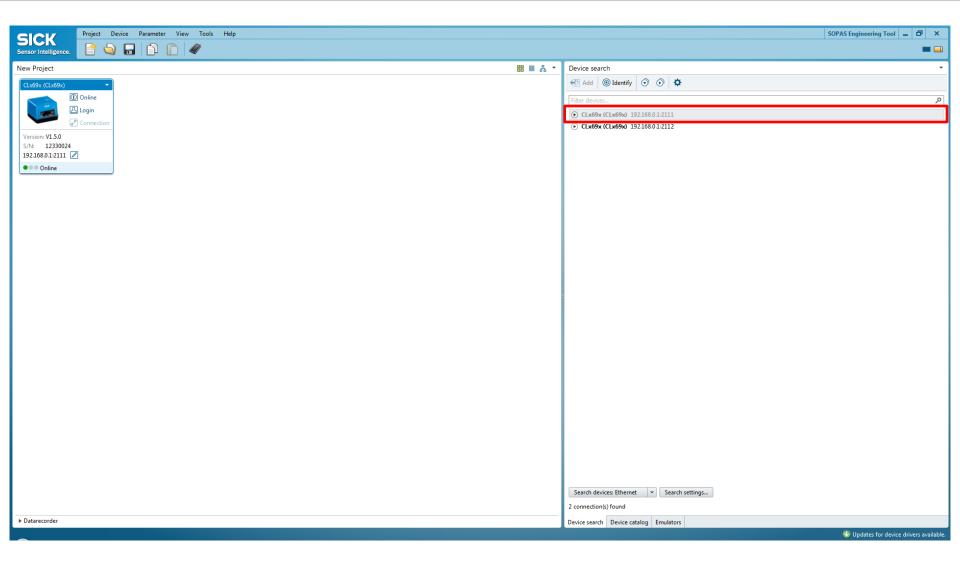

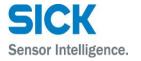

#### Double click on tile (scanner image) to bring up scanner.

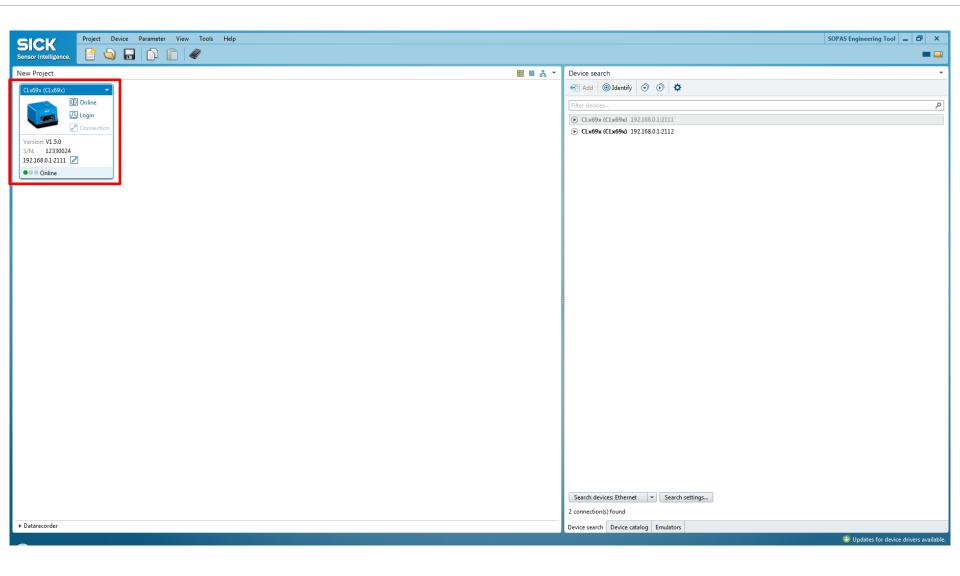

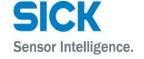

#### Go back to main project screen.

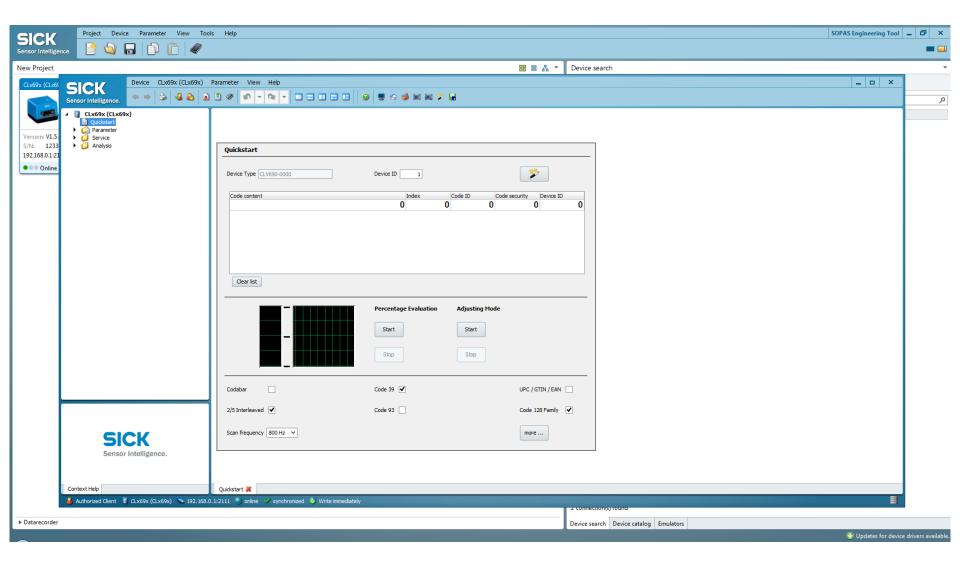

## To download file go to Device drop down menu and select Import. Sensor Intelligence.

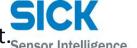

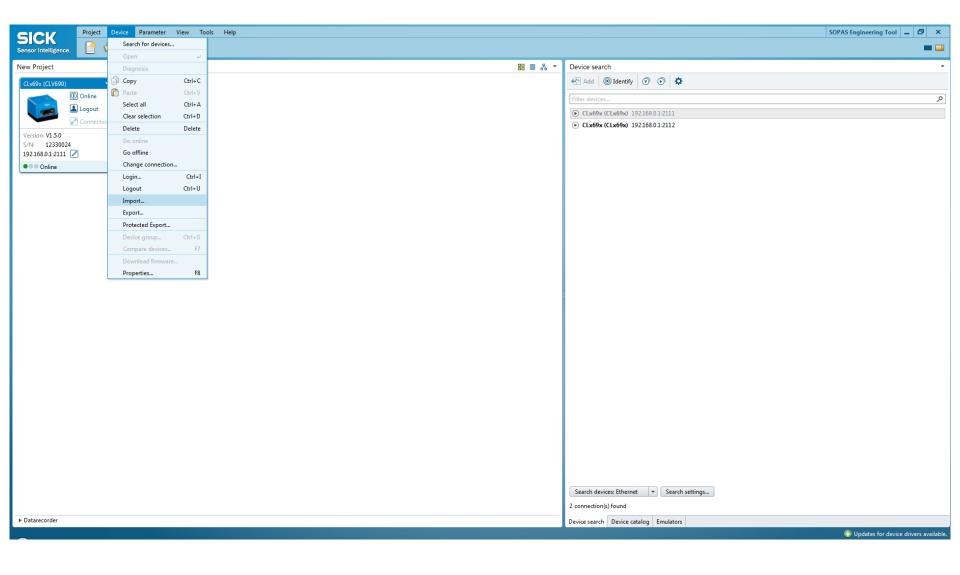

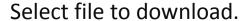

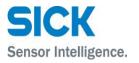

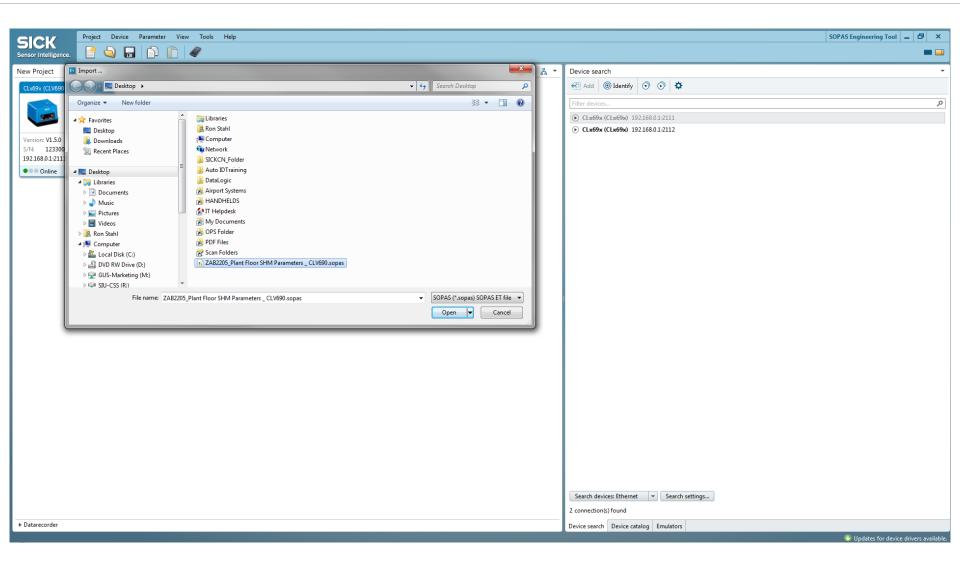

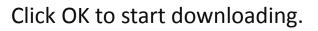

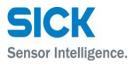

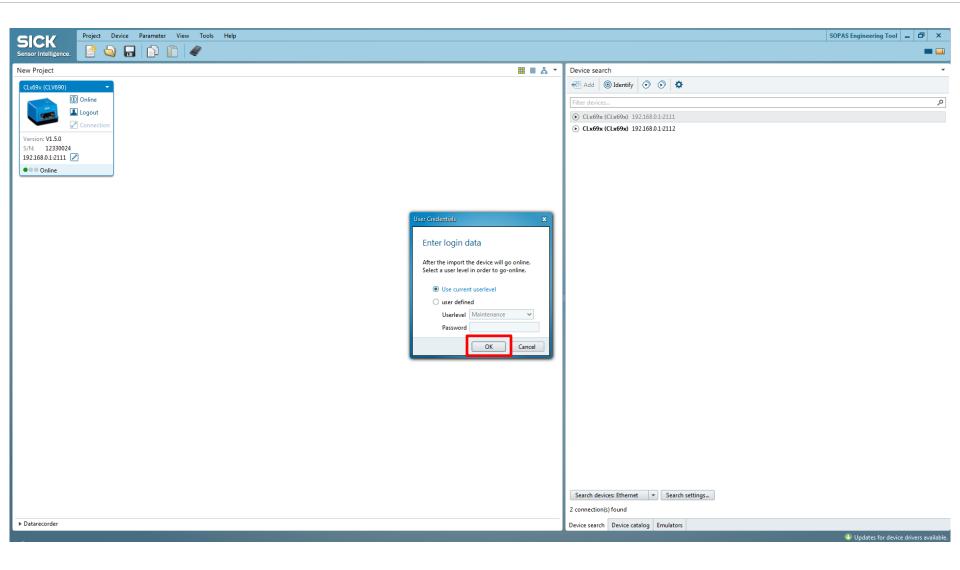

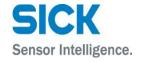

#### File is being downloaded to CLV scanner.

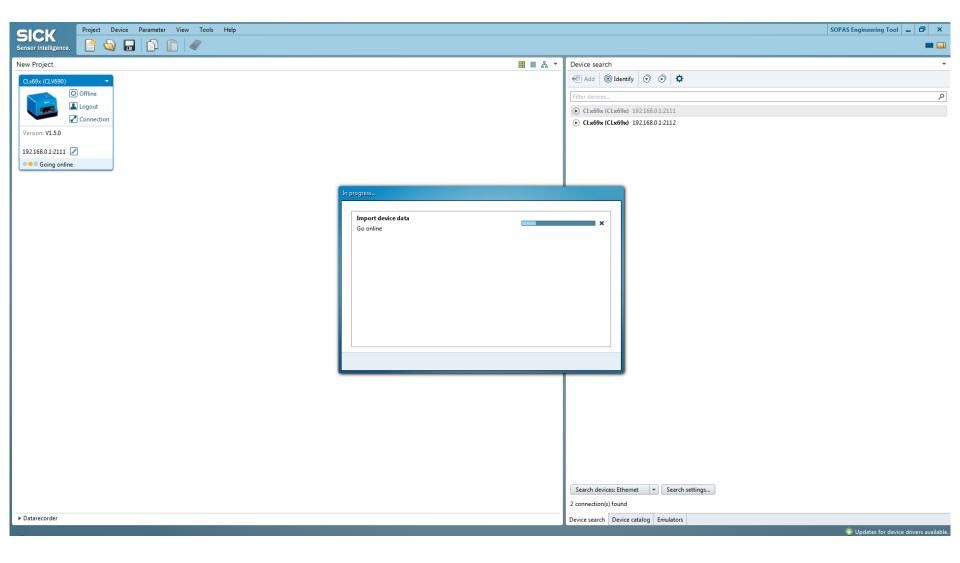

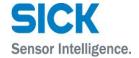

#### Go back to the scanner page and click on Save Permanent icon.

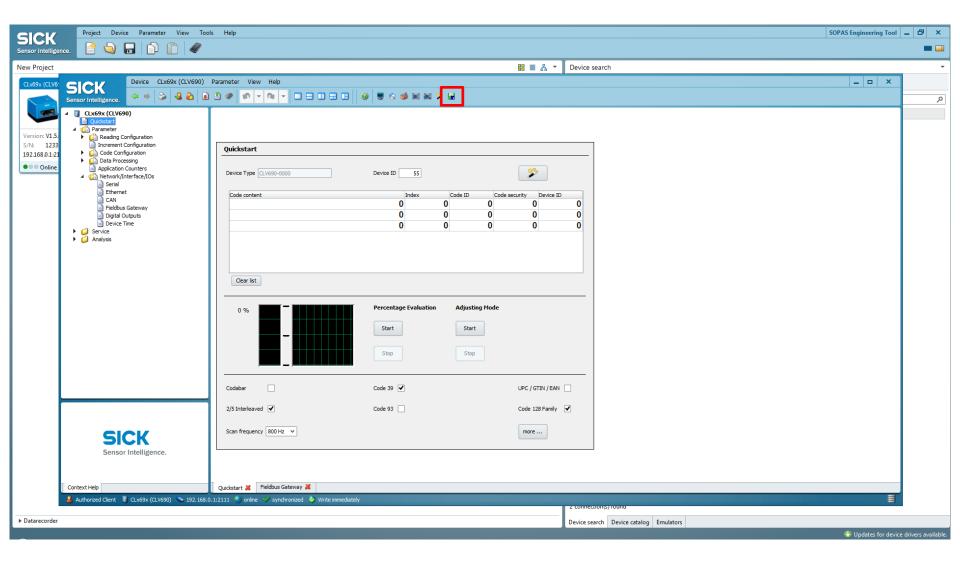

# MANY THANKS FOR YOUR ATTENTION.

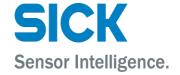